# 112 學年度

竹苗區高級中等學校 免試入學網站作業系統平臺

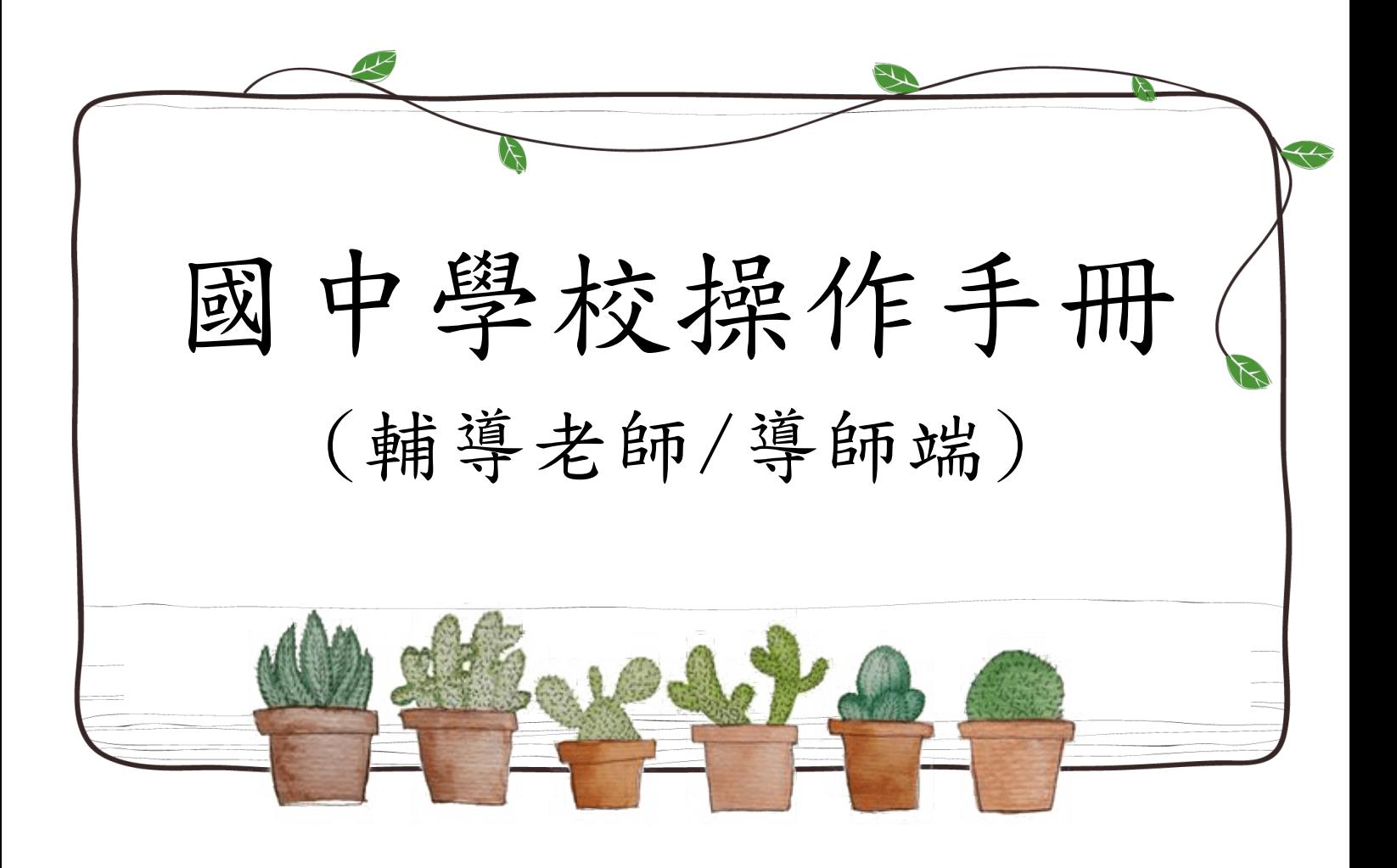

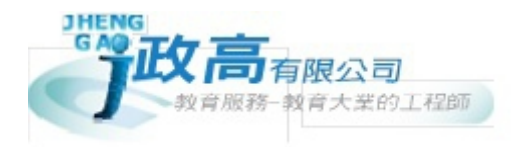

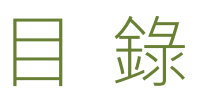

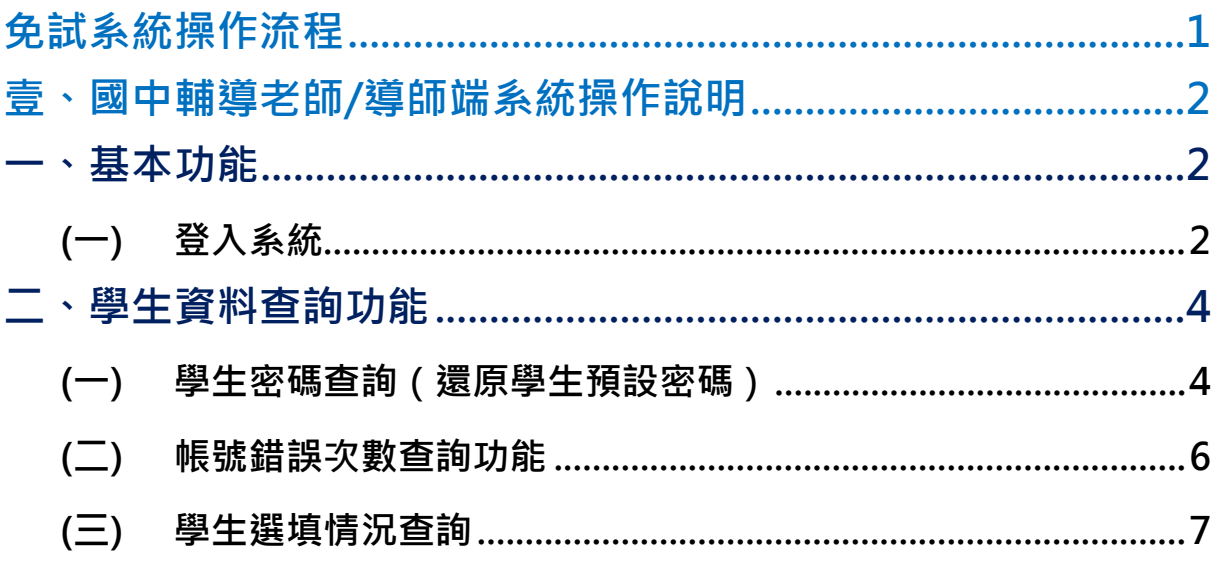

# <span id="page-2-0"></span>免試系統操作流程

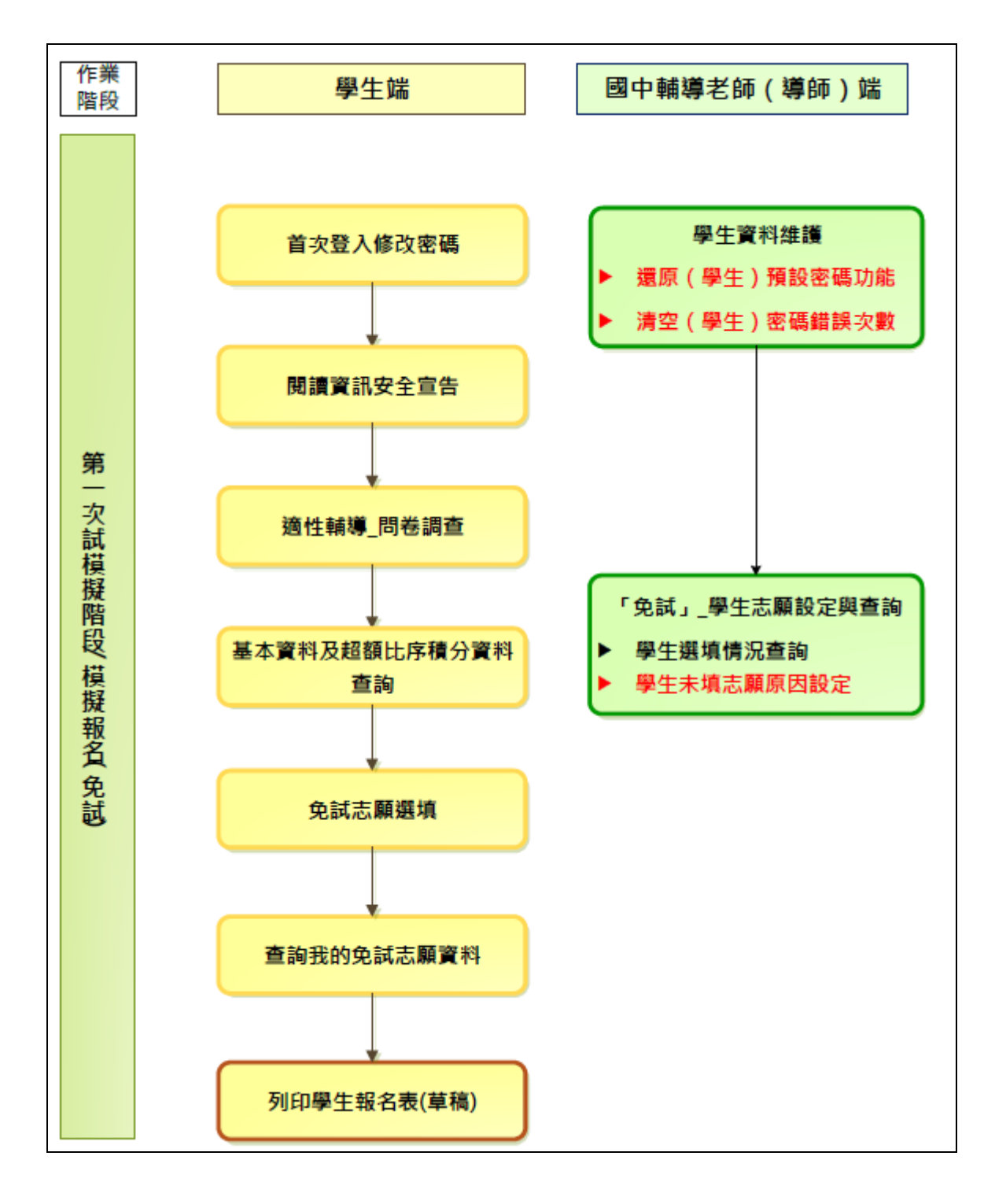

#### \*\*\* 貼心提醒 \*\*\*

- 首先確認您當前使用的電腦環境(瀏覽器是否支援系統操作、彈跳視窗是否 開啟、列印功能是否正常連接印表機……)。
- 本系統適用 Chrome 及 edge 版本瀏覽器,建議您使用 Chrome 操作本系統。
- 依 112 學年度竹苗區高級中等學校免試入學委員會公告網址連結本系統。
- 請隨時注意公告訊息。
- 帳號、密碼由國中承辦人員建置。
- 忘記登入密碼,請洽詢國中承辦人員。

<span id="page-3-0"></span>壹、國中輔導老師/導師端系統操作說明

<span id="page-3-1"></span>**一、基本功能**

<span id="page-3-2"></span>**(一) 登入系統**

本系統提供各種竹苗區國中升學入學管道之連結,請連結至竹苗區免試入學 管道。

**1. 點選** 竹 苗區 免試入學系 統

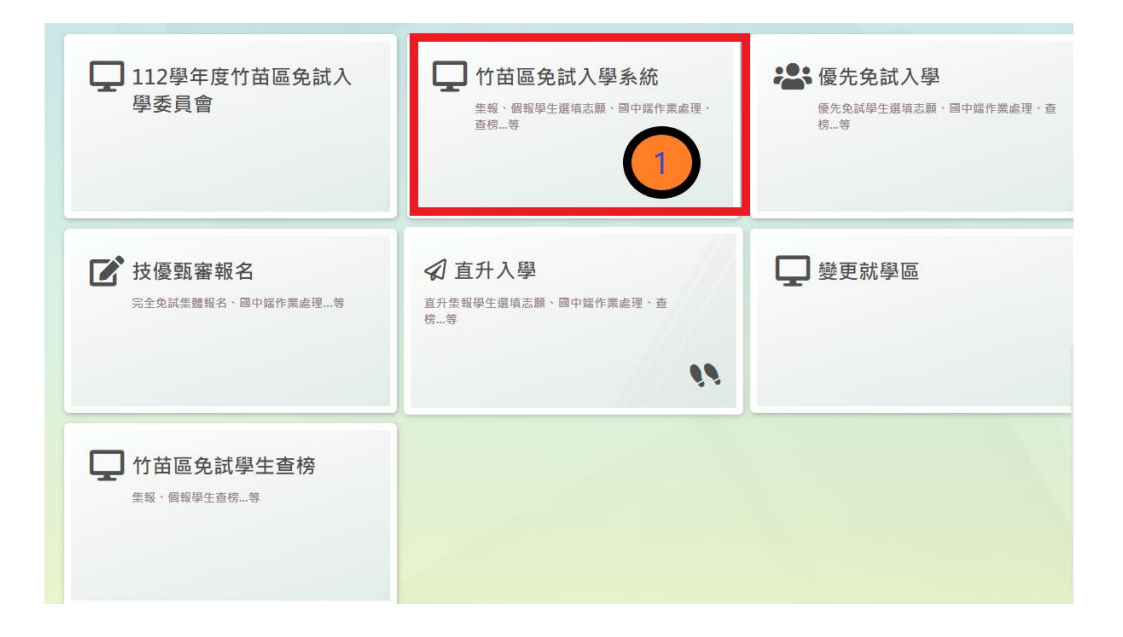

**2.** 點選 **登 入**

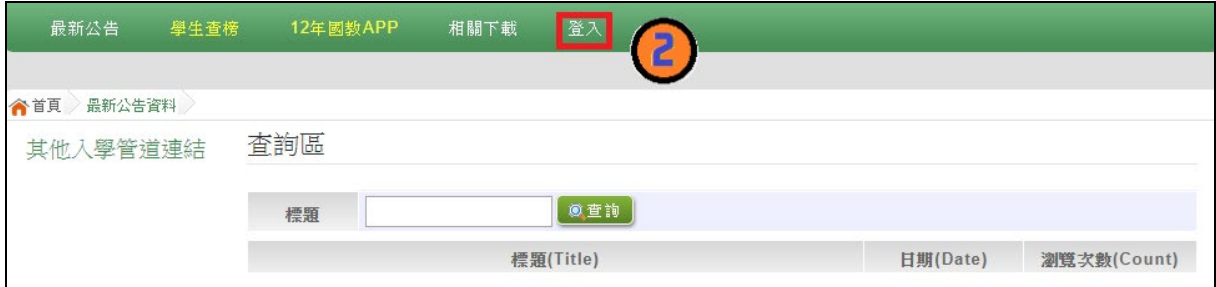

#### **3.** 點選 **國中學 輔導老師**

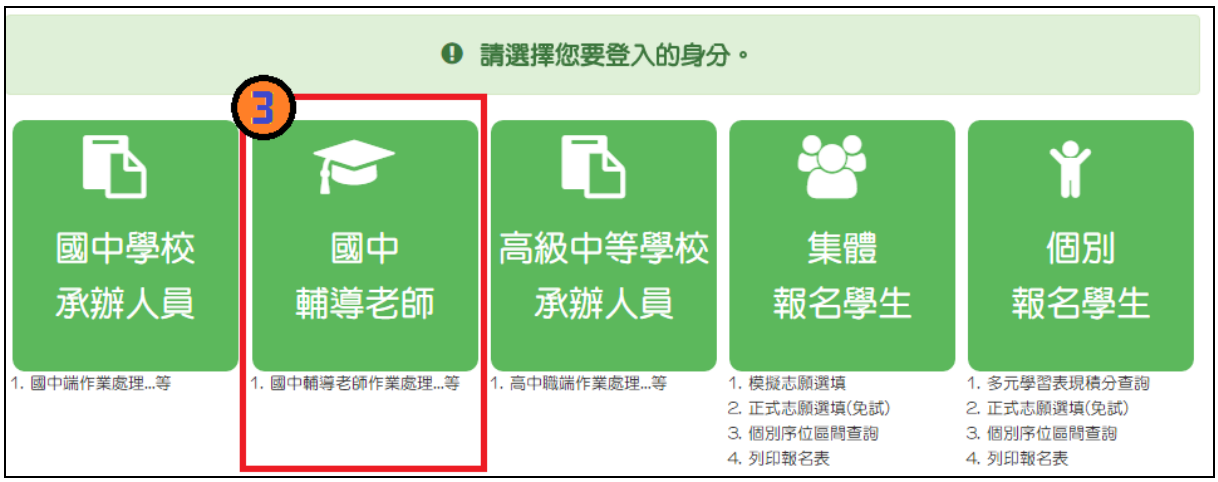

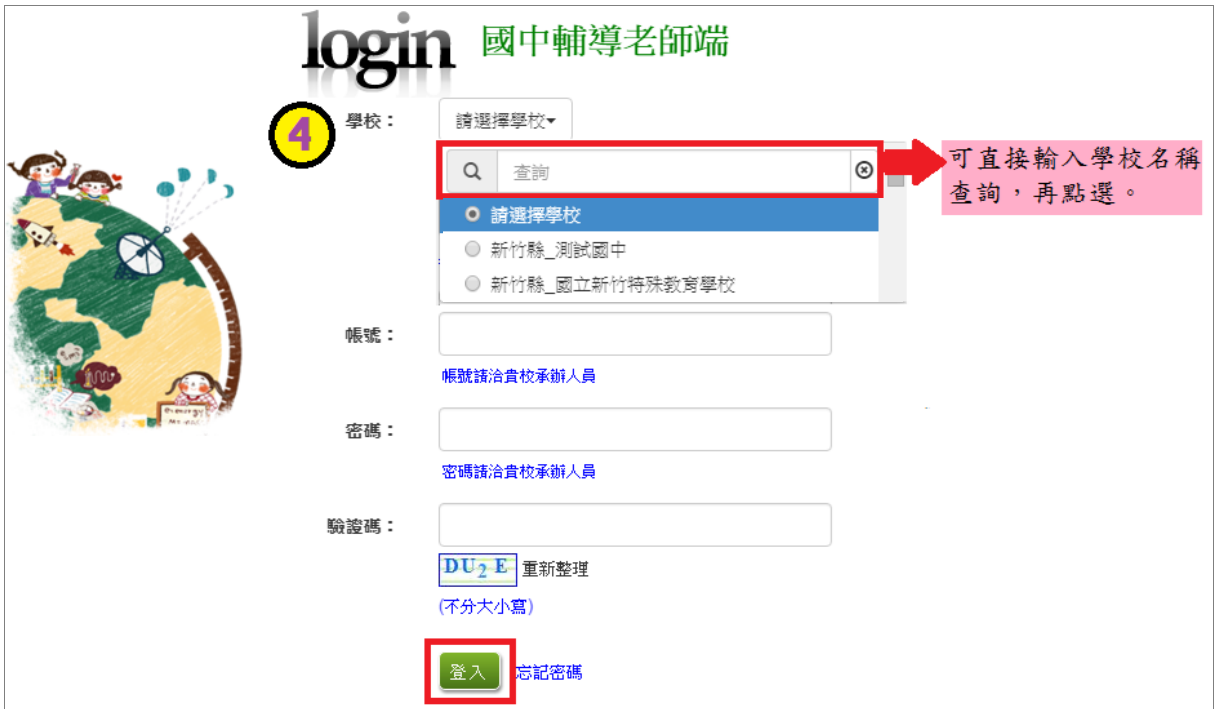

**4. 選擇學校, 輸 入**帳 號**、** 密 碼**及** 驗證碼 **,並點選**登 入 **按鈕。**

# <span id="page-5-0"></span>**二、學生資料查詢功能**

## <span id="page-5-1"></span>**(一) 學生密碼查詢(還原學生預設密碼)**

本功能提供輔導老師或導師端協助忘記密碼的學生,將登入密碼還原成預設 密碼。 ( 學生資料僅供查詢, 無編修功能。 )

點選【**相關作業**】裡的【**學生資料查詢**】。

**查詢忘記密碼學生:**於**查詢區**輸入學生之學號或姓名,點選**【查詢】**按鈕。 **勾選忘記密碼學生。**

**按下【還原預設密碼】按鈕。**

**確認學生密碼還原成功。**

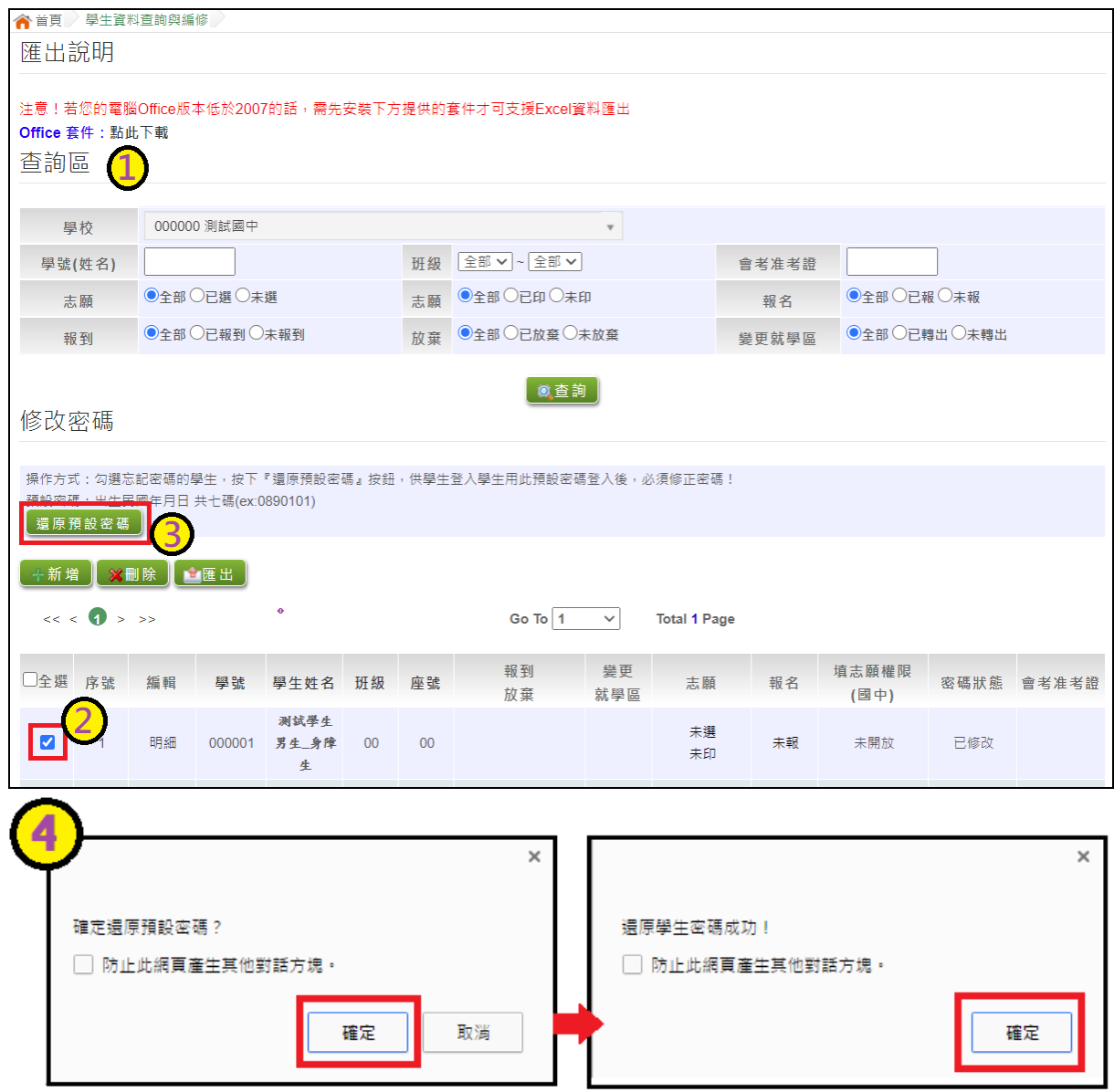

## <span id="page-7-0"></span>**(二) 帳號錯誤次數查詢功能**

# \*\*\* 貼心提醒 \*\*\* 清空錯誤次數後,請學生使用修改後的密碼登入系統。 清空錯誤次數不會還原為預設密碼。

當學生錯誤次數達上限時,本系統提供「**帳號錯誤次數查詢**」功能。

點選【**相關作業**】裡之【**帳號錯誤次數查詢】**

 $\overline{0}$ 查詢錯誤次數已達上限學生:於查詢區選擇權限為學生端,輸入學生之<u>帳</u> 號、學號或姓名,點選**【查詢】**按鈕。

**勾選錯誤次數已達上限學生。**

**按下【清空錯誤次數】按鈕。**

**確認學生清空錯誤次數。**

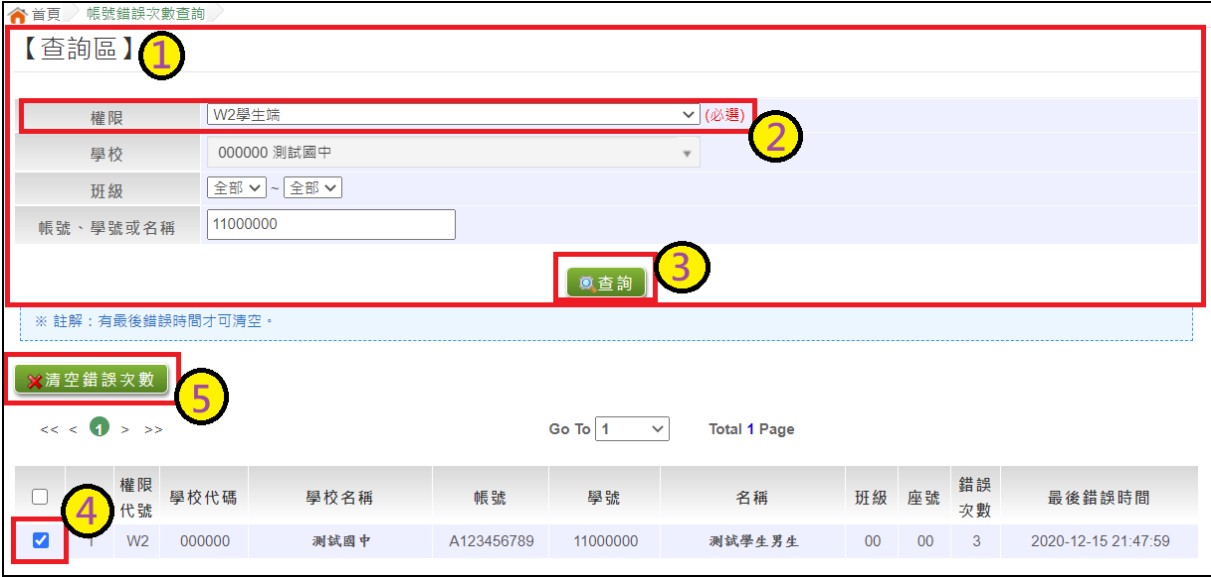

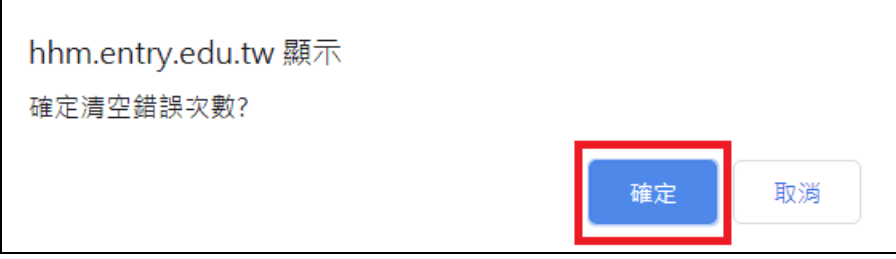

## <span id="page-8-0"></span>**(三) 學生選填情況查詢**

本功能提供輔導老師或導師端查詢學生選填情況。

點選【**相關作業**】裡的【**「免試」\_學生志願設定與查詢**】。

於查詢區輸入要查詢學生之學號或姓名 。

點選 **【查詢】** 按鈕,則該名學生資料將會顯示於頁面下方 。

於查 閱 欄位點選【**志願明細** 】, 即 可 瀏覽 該 名學 生 之志 願明 細 資料

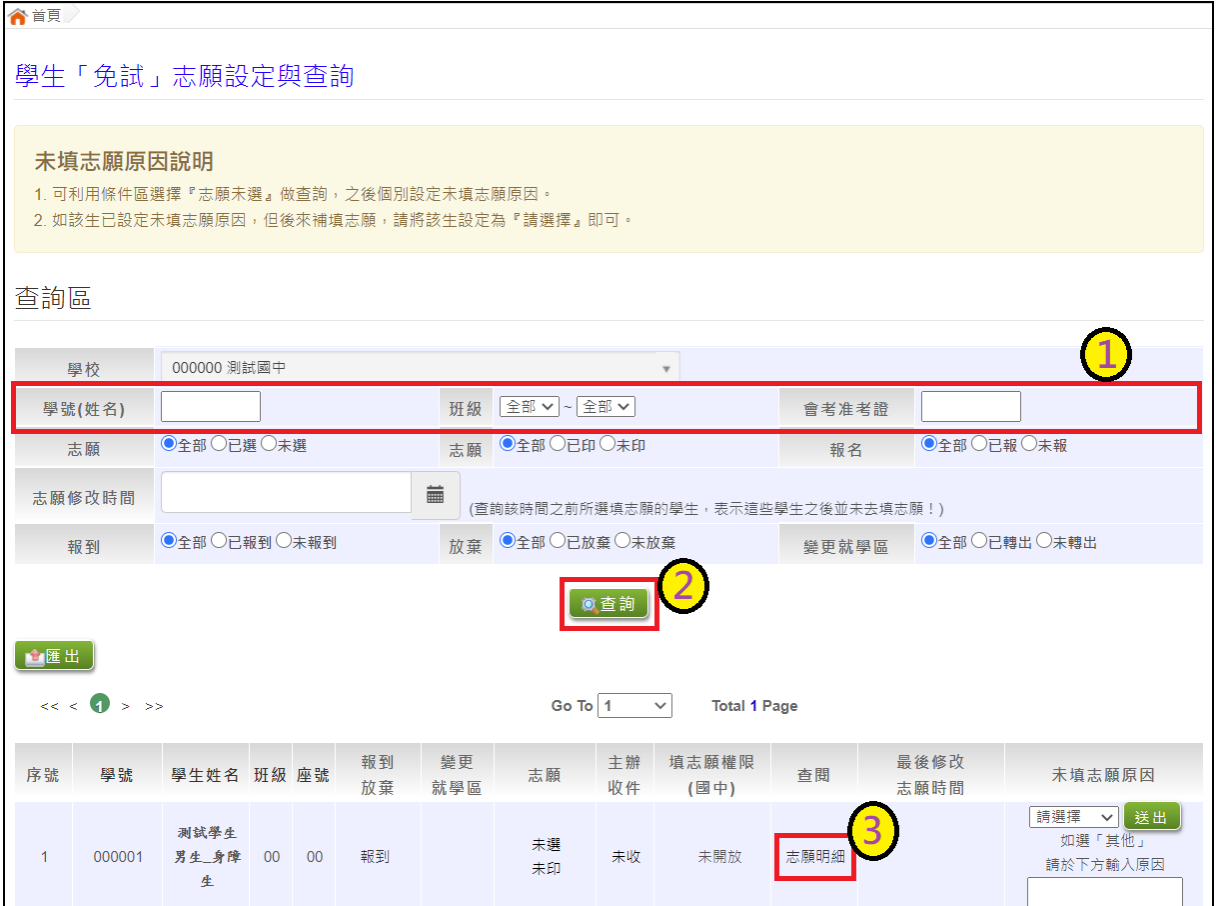